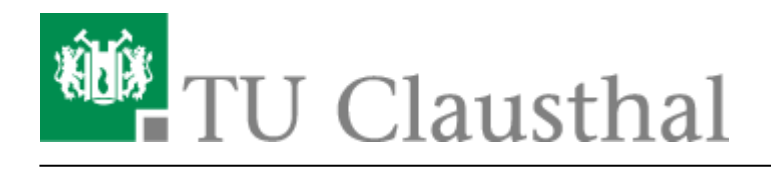

**Artikeldatum:** 10:24 21. September 2012 **Seite:** 1/2 start

## **WebDAV**

[Webdav](https://de.wikipedia.org/wiki/Webdav) ist eine Möglichkeit, Dateien und Ordner auf einem Server abzulegen. WebDAV-Freigaben stellen eine Alternative zu Windows/CIFS/SMB-Freigaben dar. Wir bieten WebDAV-Freigaben derzeit nur für Institute und Arbeitsgruppen an. Sie sind immer dann geeignet, wenn auch externe Projektpartner auf die Daten zugreifen können sollen.

Der Zugriff auf WebDAV-Freigaben wird über Benutzername und Passwort kontrolliert - für TUC-Nutzer können dabei RZ-Zugangsdaten verwendet werden, externe Nutzer bekommen Zugangsdaten speziell für die jeweilige Freigabe. Dabei ist es ratsam, für jeden Projektpartner einen eigenen Zugang zu definieren: Falls einer von ihnen im Laufe des Projektes ausscheiden sollte und ihm der Zugriff verwehrt werden soll, braucht nur die eine Kennung entfernt zu werden und nicht etwa an alle anderen Projektpartner ein neues Passwort ausgegeben zu werden.

## **Zugriff auf die Freigabe**

Der Zugriff auf die Freigabe ist normalerweise mit Bordmitteln des jeweiligen Betriebssytems möglich. Dem Autor ist auch eine App für Android-Smartphones bekannt, mit der man auf WebDAV-Freigaben zuzugreifen kann.

## **Windows XP**

Der Zugriff kann analog [zu dieser Anleitung](http://www.zdv.uni-mainz.de/4197.php) der Uni Mainz eingerichtet werden. Die korrekte URL bekommen Sie bei der Einrichtung ihres WebDAV-Shares mitgeteilt.

## **Windows 7**

Zwar gibt es unter Windows 7 wie auch unter Windows XP die Möglichkeit eine "Netwerkadresse hinzu[zu]fügen", Erfahrungsgemäß funktioniert diese Möglichkeit jeodoch nicht immer. Daher beschreiben wir hier eine andere Möglichkeit auf die WebDAV-Freigaben zuzugreifen, die bisher immer funktioniert hat:

- 1. In das Suchfeld im Startmenu "cmd" eingeben und "cmd.exe" starten
- 2. In der erscheinenden Kommandozeile folgendes eingeben:

```
net use *
https://webdav.tu-clausthal.de/hier-bitte-ihren-Webdav-Pfad-angeben
```
3. Es folgen Abfragen nach dem Benutzernamen und dem Passwort. Zum Schluss wir noch angezeigt, unter welchem Laufwerksbuchstaben der WebDAV-Ordner jetzt verfügbar ist.

Der komplette Ablauf sieht beispielsweise so aus:

Durch das Sternchen (\*) wählt das net use-Kommando den ersten freien Laufwerksbuchstaben von Z: absteigend aus. Wenn Sie es bevorzugen, den Laufwerksbuchstaben selbst auszuwählen, können Sie in dem obigen Kommando das Sternchen (\*) durch den Laufwerksbuchstaben, z.B. W: ersetzen.

 $\pmb{\times}$ 

Direkt-Link: **<https://doku.tu-clausthal.de/doku.php?id=webdav:start&rev=1348215881>**

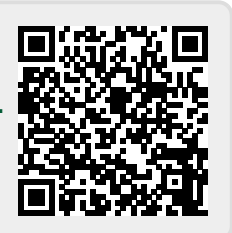

Letzte Aktualisierung: **10:24 21. September 2012**